# WORLD ANTHRO DAY & GATHER.TOWN MARCH 9 TH

 $\bullet$ 

 $\bullet$ 

Gather.Town Guide

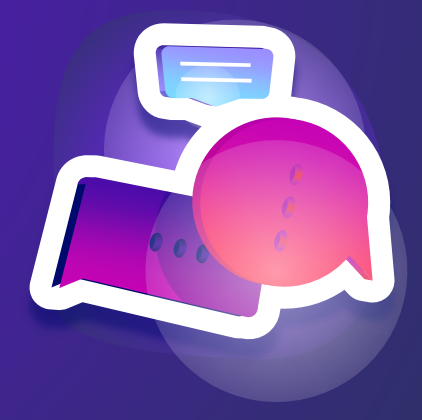

### What is Gather.Town

Gather.Town is a customizable virtual space that allows for seemless virtual interaction.

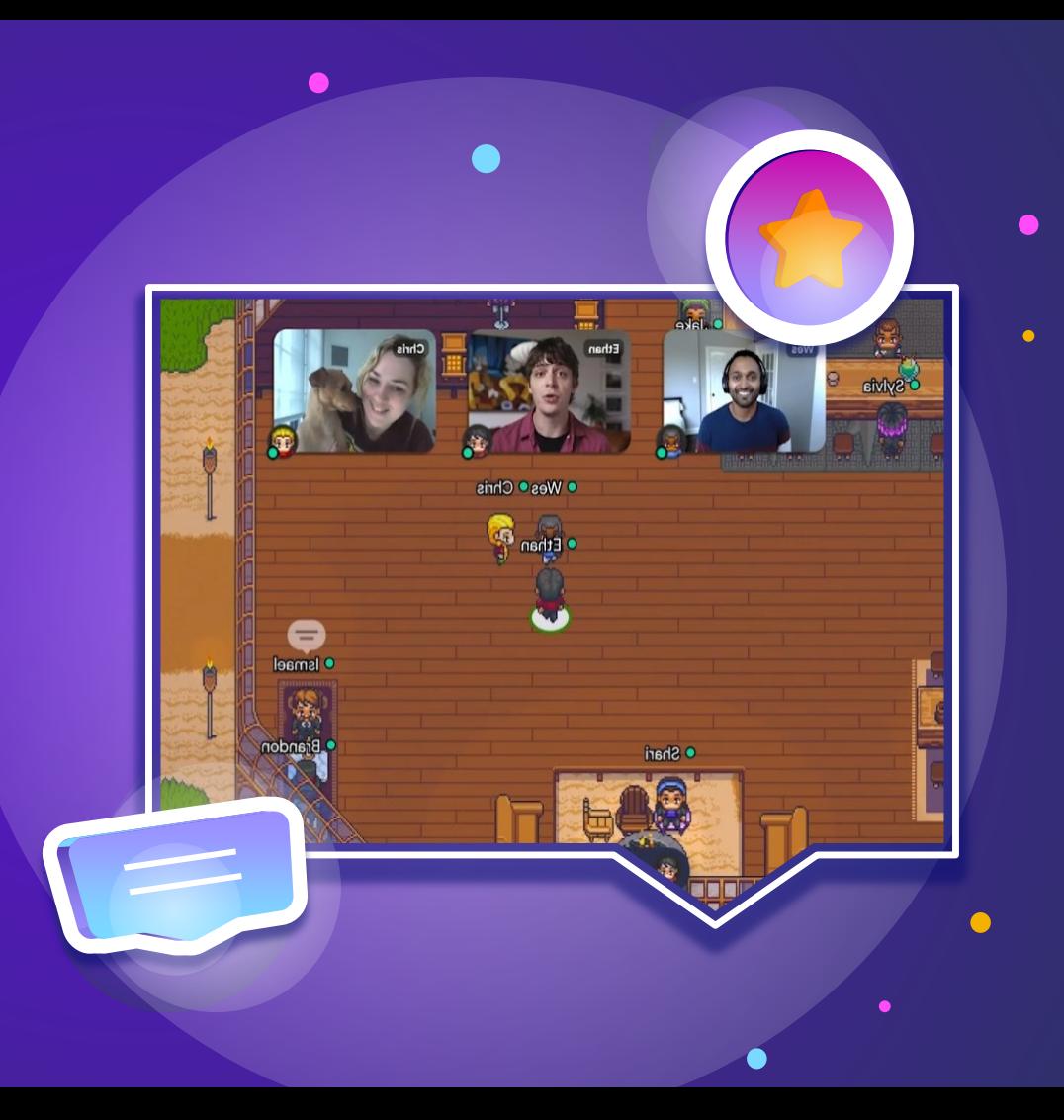

 $\bullet$ 

#### HOW TO GET **STARTED**

Once you get on [Gather.Town.com](https://www.gather.town/) Click Sign In to create an account. After entering an email you'll be prompted to make a character

● Create a character that represents you! ● Please use your real name when you name your character.

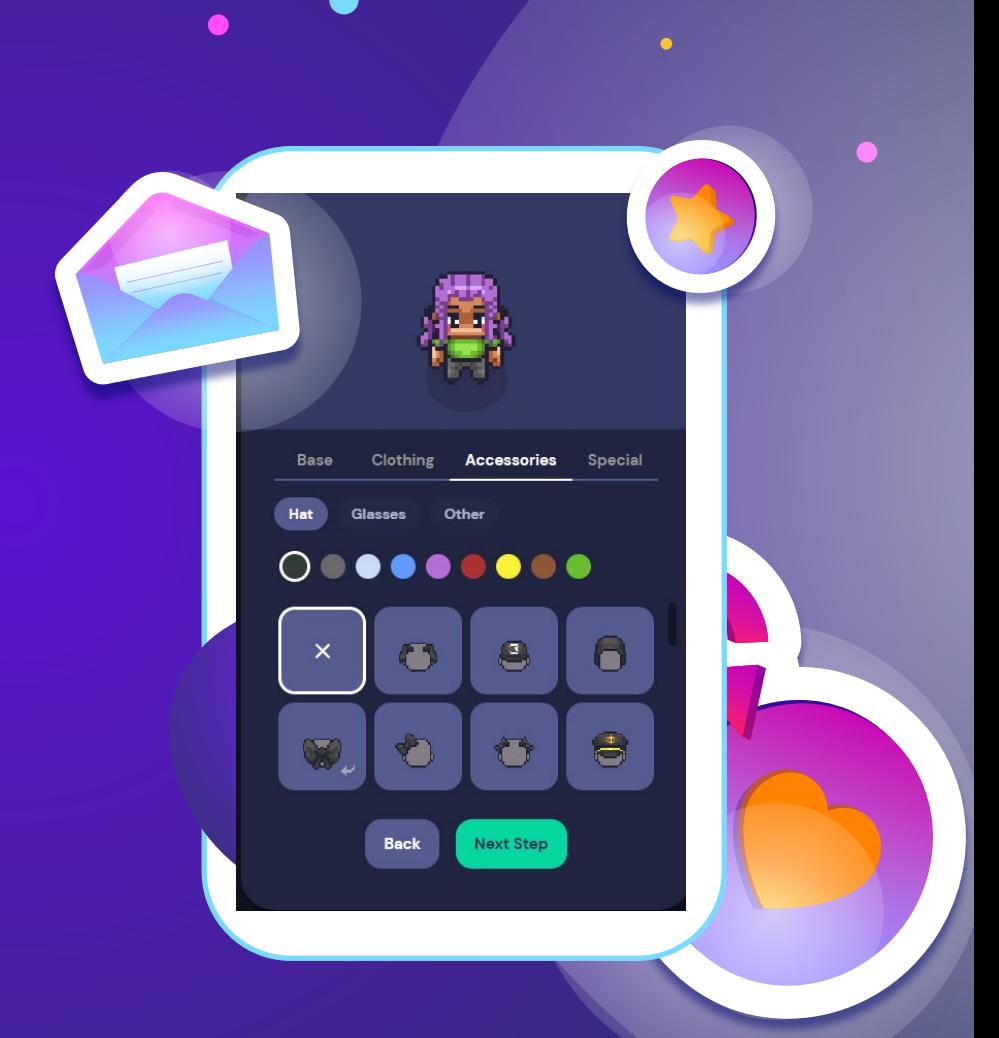

## Allowing Acce s s

 $\bullet$ Gather.Town will then ask you to allow access to you camera and your microphone so that you can chat and see other participants. Then click Join Gather.

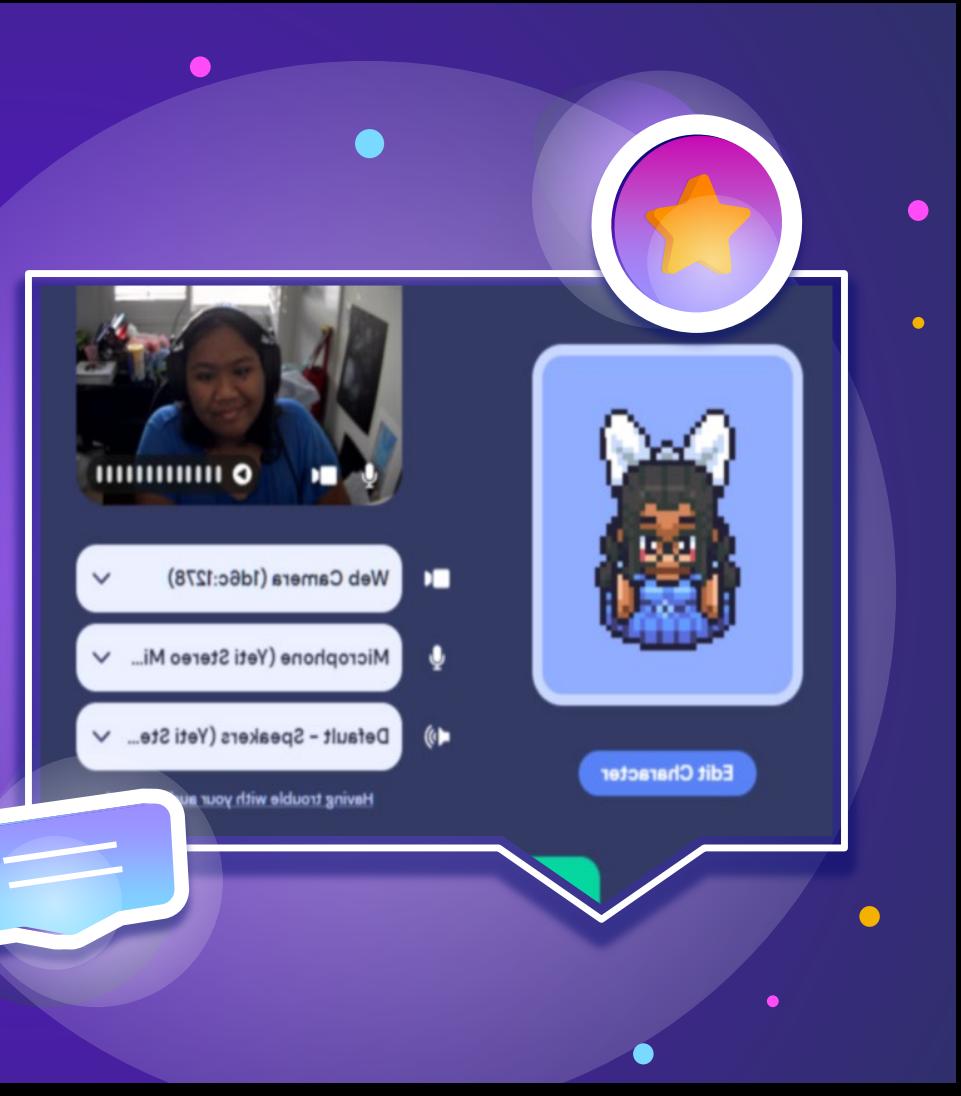

### **Navigating** Towns

When you first arrive to Town you'll land at the spawn point. To move around towns you can use WASD or your arrow keys.

- On the bottom of the page you can see
- multiple of icons.  $\bullet$ 
	- You can access the map to navigate the area.
	- Screen sharing if you have a project to share
	- Emojis to applaud participants.

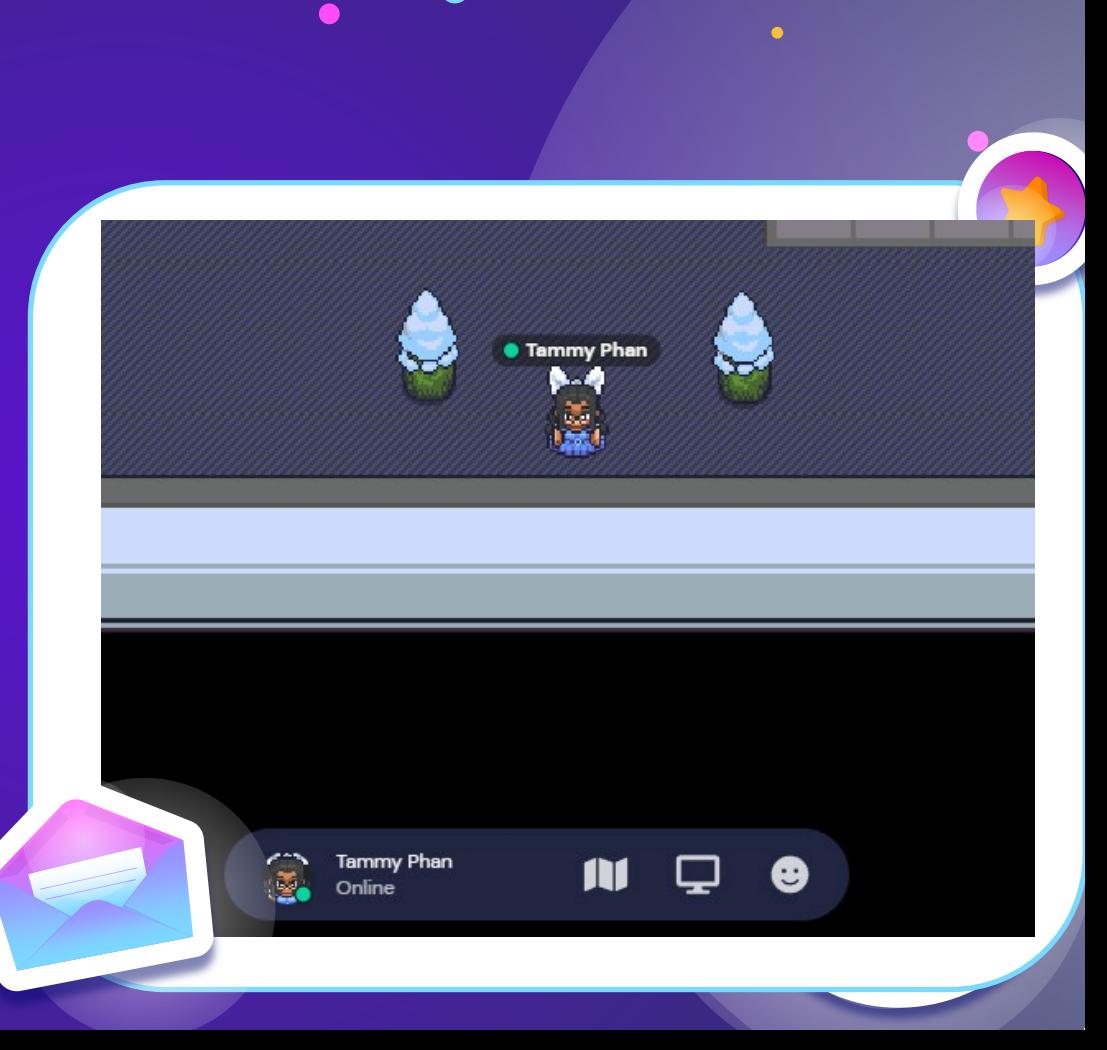

#### Voice and Video Chat

You can chat with other participants one you get in near proximity to them. Once you are close enough you can chat with them through voice chat and video.

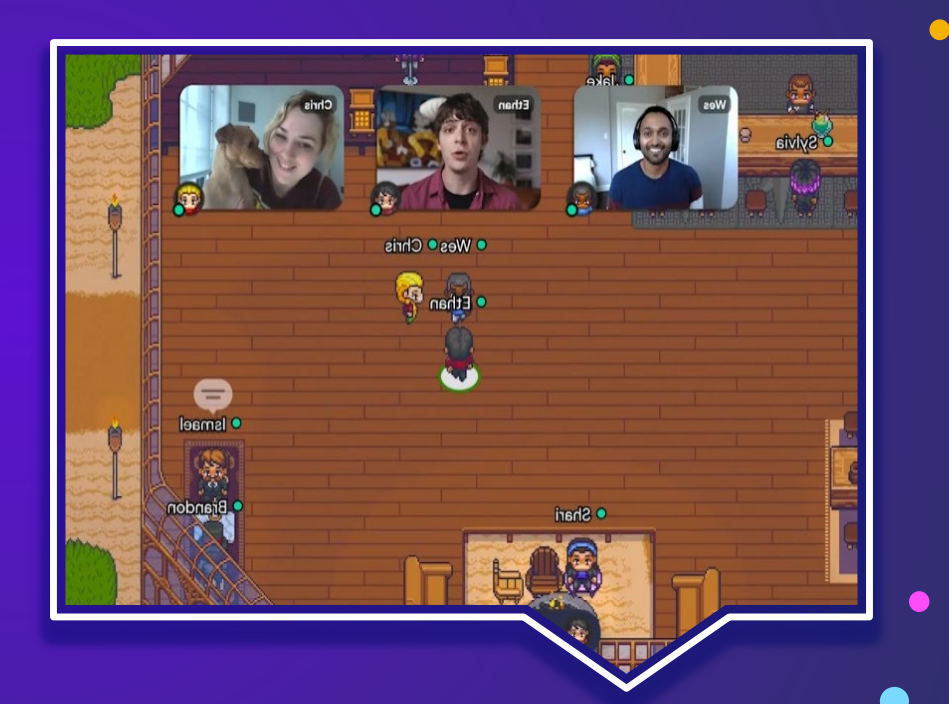

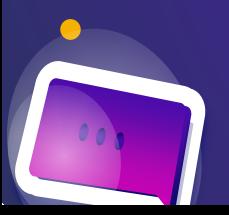

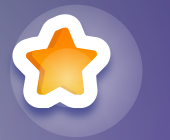

#### **Booths**

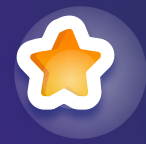

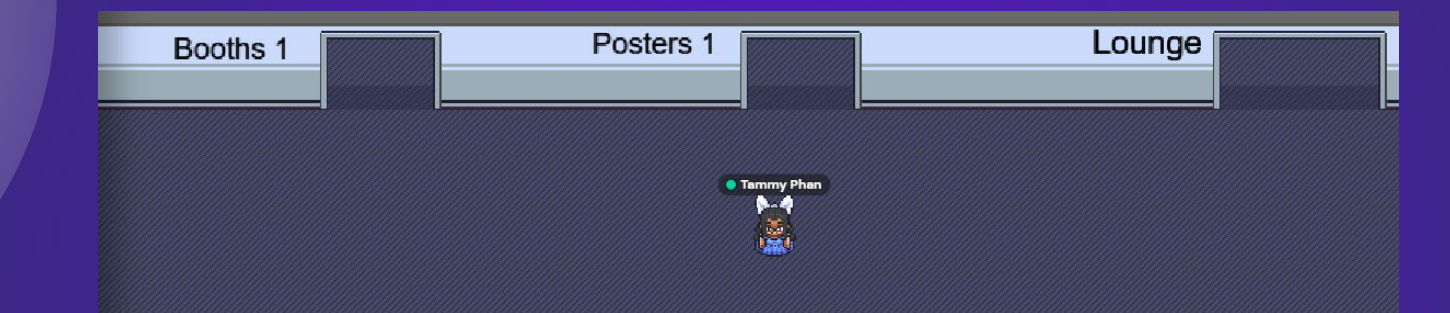

- If you are participating or presenting at World Anthropology Day, you'll be assigned an area where you will be stationed.
- As a guest you can go to any of these booths to meet the presenters or watch films.

Chat

Chat Function

 $\bullet$ 

Use the chat function to talk to people either nearby or to everyone!

 $\bullet$ 

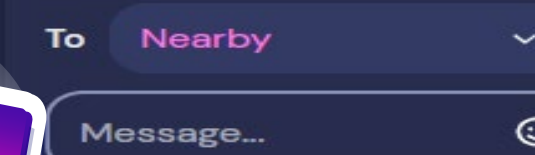

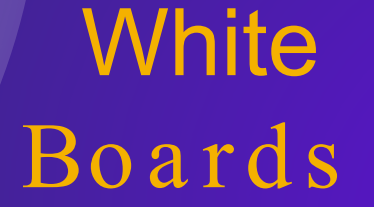

 $\bullet$ 

In certain rooms there will be whiteboards avalible to use. Using these you can draw and explain your projects or research.

Ċ

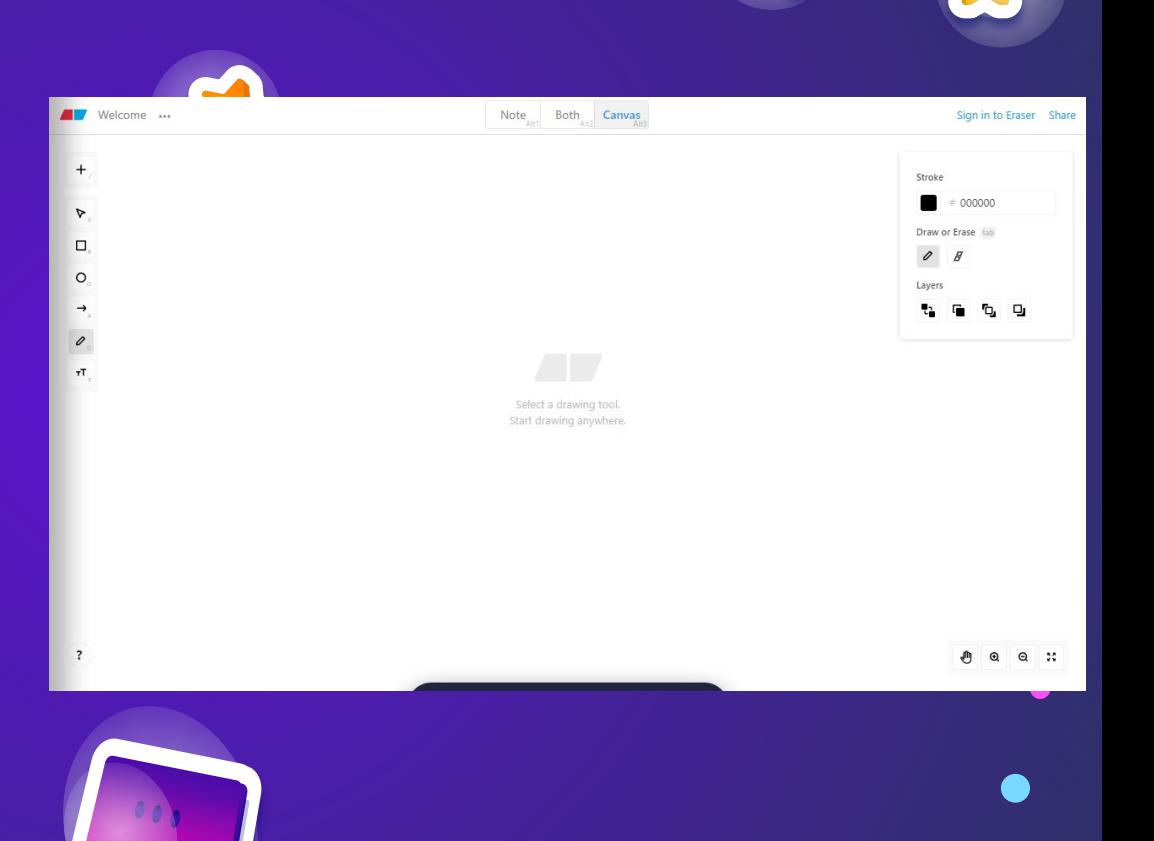

# Thanks!

 $\bullet$ 

Thank you for you participating in World Anthropology Day! If you have any questions about Teams please direct them to:

Tammy.phan01@student.csulb.edu